# 多活高可用服务

# 快速入门

文档版本 12 发布日期 2023-07-25

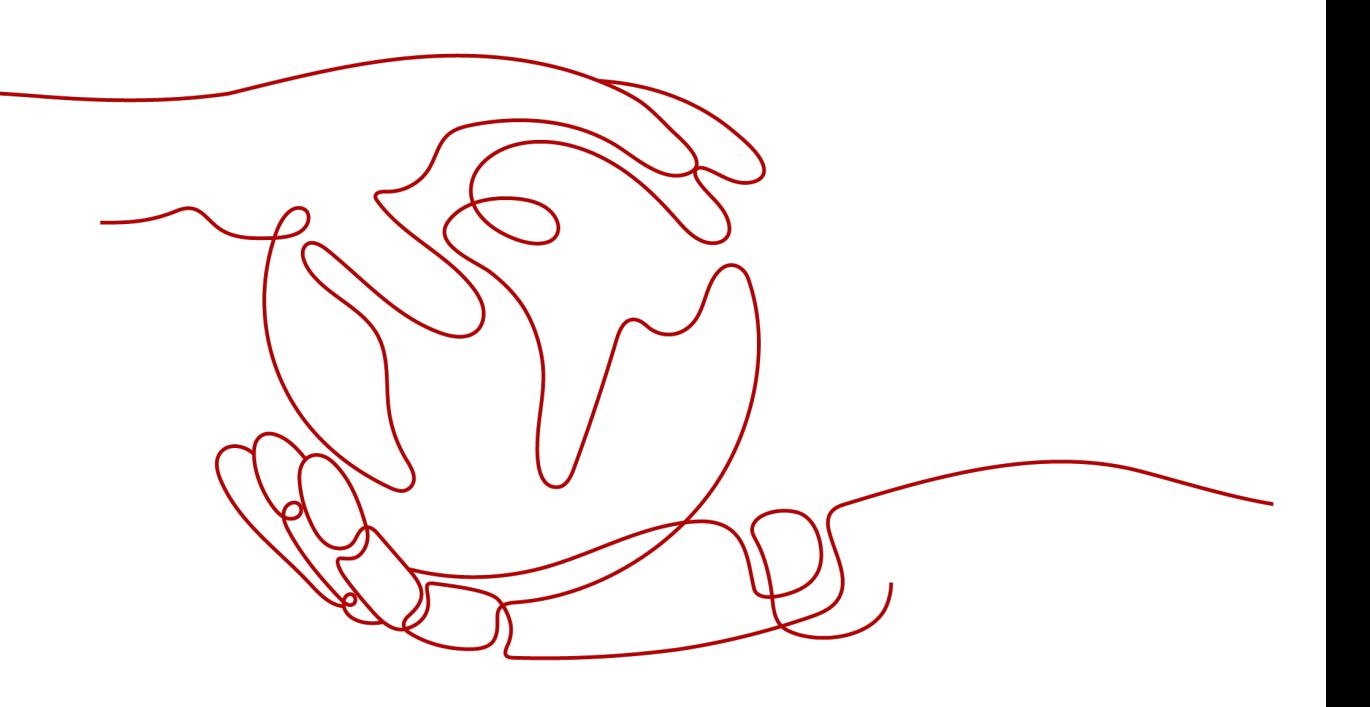

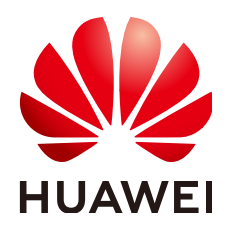

#### 版权所有 **©** 华为云计算技术有限公司 **2023**。 保留一切权利。

非经本公司书面许可,任何单位和个人不得擅自摘抄、复制本文档内容的部分或全部,并不得以任何形式传 播。

#### 商标声明

**、<br>HUAWE和其他华为商标均为华为技术有限公司的商标。** 本文档提及的其他所有商标或注册商标,由各自的所有人拥有。

#### 注意

您购买的产品、服务或特性等应受华为云计算技术有限公司商业合同和条款的约束,本文档中描述的全部或部 分产品、服务或特性可能不在您的购买或使用范围之内。除非合同另有约定,华为云计算技术有限公司对本文 档内容不做任何明示或暗示的声明或保证。

由于产品版本升级或其他原因,本文档内容会不定期进行更新。除非另有约定,本文档仅作为使用指导,本文 档中的所有陈述、信息和建议不构成任何明示或暗示的担保。

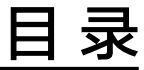

目录

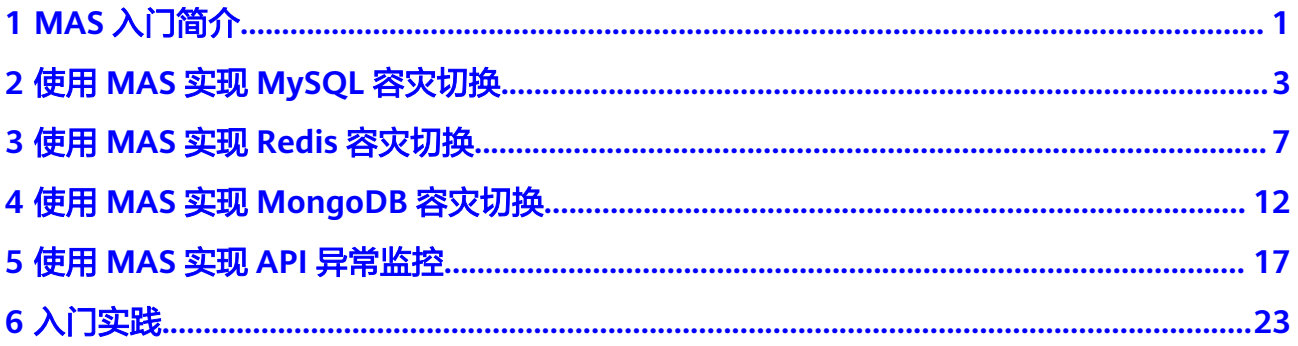

# **1 MAS** 入门简介

<span id="page-3-0"></span>多活高可用服务 (Multi-Site High Availability Service, 简称MAS)源自华为消费者 多活应用高可用方案,提供从流量入口、数据到应用层的端到端的业务故障切换及容 灾演练能力,保障故障场景下的业务快速恢复,提升业务连续性。

# 使用条件

- 1. [已注册华为帐号并开通华为云](https://support.huaweicloud.com/usermanual-account/account_id_001.html)。
- 2. 当前登录帐号拥有使用MAS的权限。帐号权限授权与绑定,请参考[创建用户并授](https://support.huaweicloud.com/usermanual-mas/mas_03_0027.html) [权使用](https://support.huaweicloud.com/usermanual-mas/mas_03_0027.html)**MAS**。

# 使用流程

MAS使用流程:

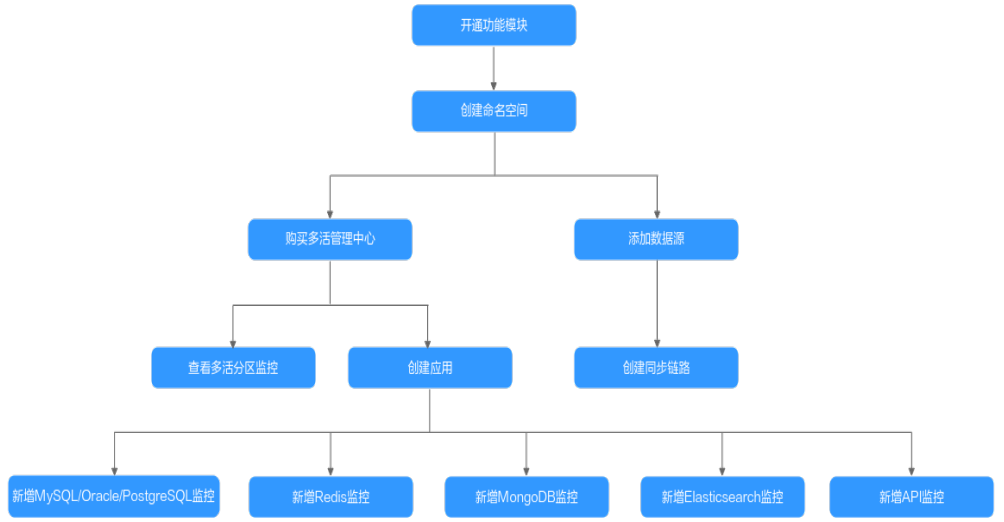

#### 1. [开通功能模块](https://support.huaweicloud.com/usermanual-mas/mas_03_0022.html)

在MAS服务控制台总览页面开通功能模块,选择多活版本和数据源功能点。

#### 2. [创建命名空间](https://support.huaweicloud.com/usermanual-mas/mas_03_0021.html)

在MAS服务控制台命名空间页面创建命名空间,根据需求可创建同城多活或异地 多活、异地容灾不同类型的命名空间。用户可以创建多个命名空间,用于逻辑隔 离不同的资源。

#### 3. [购买多活管理中心](https://support.huaweicloud.com/usermanual-mas/mas_03_0002.html)

在MAS服务控制台购买多活管理中心,版本规格根据实际业务情况选择。例如, 业务都在华为云上的可选择铂金版。

#### 4. [查看多活分区监控](https://support.huaweicloud.com/usermanual-mas/mas_03_0008.html)

在实例控制台的基本信息页面查看多活分区监控状态。

#### 5. [创建应用](https://support.huaweicloud.com/usermanual-mas/mas_03_0004.html)

在MAS实例控制台新增一个MAS应用,一个实例可以创建多个不同的应用,实例 中的所有资源都要归属到某个应用下。

#### 6. 新增**[MySQL/Oracle/PostgreSQL](https://support.huaweicloud.com/usermanual-mas/mas_03_0006.html)**监控

在实例控制台的监控列表页面根据业务需要新增MySQL或Oracle或PostgreSQL监 控,选择应用,配置监控信息。该监控器用于监控用户业务所使用的数据库,并 且在数据中心1异常后自动将业务流量切换到数据中心2。

#### 7. 新增**[Redis](https://support.huaweicloud.com/usermanual-mas/mas_03_0007.html)**监控

在实例控制台的监控列表页面新增一个Redis监控,选择应用,配置监控信息。该 监控器用于监控用户业务所使用的Redis,并且在数据中心1异常后自动将业务流 量切换到数据中心2。

#### 8. 新增**[MongoDB](https://support.huaweicloud.com/usermanual-mas/mas_03_0020.html)**监控

在实例控制台的监控列表页面新增一个MongoDB监控,选择应用,配置监控信 息。该监控器用于监控用户业务所使用的MongoDB数据库,并且在数据中心1异 常后自动将业务流量切换到数据中心2。

#### 9. 新增**[Elasticsearch](https://support.huaweicloud.com/usermanual-mas/mas_03_0033.html)**监控

在实例控制台的监控列表页面新增一个Elasticsearch监控,选择应用,配置监控 信息。该监控器用于监控用户业务所使用的Elasticsearch引擎,并且在数据中心1 异常后自动将业务流量切换到数据中心2。

#### 10. 新增**API**[监控](https://support.huaweicloud.com/usermanual-mas/mas_03_0016.html)

在实例控制台的监控列表页面新增一个API监控,选择应用,配置监控信息。该监 控器用于监控用户业务所使用的APIG网关,并且在APIG网关监控异常后根据配置 信息进行相应操作。

#### 11. [添加数据源](https://support.huaweicloud.com/usermanual-mas/mas_03_0025.html)

在MAS服务控制台"数据管理>数据源"页面添加数据源,数据源需要归属到某个 命名空间下。

#### 12. [创建同步链路](https://support.huaweicloud.com/usermanual-mas/mas_03_0026.html)

在MAS服务控制台"数据管理>数据同步"页面创建同步链路,实现两个相同类型 数据源之间的数据同步功能;数据同步链路需要归属到某个命名空间下。

# <span id="page-5-0"></span>**2** 使用 **MAS** 实现 **MySQL** 容灾切换

# 概述

MySQL监控器可对用户业务使用的数据库进行探测,并且在数据库异常时自动触发流 量切换。当用户场景需要主动切换流量时,也可以让用户手动实现切换操作,具体操 作见[步骤四:切换](#page-8-0)MySQL监控。

本章通过完成配置一个MySQL监控样例帮助您快速熟悉使用MySQL监控实现容灾切换 的过程。

使用MySQL监控的步骤如下所示:

- 步骤一:准备MySQL数据库
- 步骤二:创建**MAS**应用
- [步骤三:创建](#page-6-0)**MySQL**监控
- [步骤四:切换](#page-8-0)**MySQL**监控

### 步骤一:准备 MySQL 数据库

在使用MySQL监控前,需要提前准备一个多活实例和两个MySQL数据库。您可以选择 在华为云官网购买两个MySQL数据库,也可以自己在本地两台机器上部署两个MySQL 数据库。

此处以在华为云购买MySQL数据库为例,建议将两个数据库部署在同一Region下不同 的可用区,以提供不同功能可用区之间的故障转移能力和高可用性。

- 1. 请参考RDS for MySQL的<mark>购买实例</mark>,准备MySQL数据库。两个MySQL数据库需要 配置为相同的数据库名称、用户名和密码。
- 2. 请参考<mark>绑定弹性公网IP</mark>,绑定弹性IP。
- 3. 请参考<mark>配置安全组规则</mark>,配置安全组规则。开放MySQL数据库的默认端口3306。

# 步骤二:创建 **MAS** 应用

MAS通过应用来实现同一实例内不同用户间的资源隔离,用户在实例中创建的监控都 要归属到某个应用下。

- 1. 登录MAS控制台,在"多活管理"页面单击实例,进入实例控制台。
- 2. 在页面顶端导航栏选择"应用列表",单击页面左上角的"新增应用"。

#### <span id="page-6-0"></span>3. 在新增应用弹窗填写应用信息,完成后单击"确定"。

#### 表 **2-1** 应用配置信息

![](_page_6_Picture_125.jpeg)

# 步骤三:创建 **MySQL** 监控

- 1. 登录MAS控制台,在"多活管理"页面单击实例,进入实例控制台。
- 2. 在页面顶端导航栏选择"监控列表",单击页面左上角的"新增监控"。
- 3. 在新增监控页面配置监控基础配置,完成后单击"下一步:数据中心配置"。

#### 图 **2-1** 新增监控基础配置

![](_page_6_Picture_126.jpeg)

#### 表 **2-2** 监控基础配置信息

![](_page_6_Picture_127.jpeg)

![](_page_7_Picture_140.jpeg)

说明

基础配置信息中监控用户名、监控用户密码输入值与<mark>[步骤一:准备](#page-5-0)MySQL数据库</mark>的配置相 同。

- 4. 填写数据中心配置,完成后单击"下一步:数据库配置"。
	- 图 **2-2** 新增监控数据中心配置

![](_page_7_Picture_141.jpeg)

#### <span id="page-8-0"></span>表 **2-3** 数据中心配置信息

![](_page_8_Picture_186.jpeg)

- 5. 填写数据库配置,输入监控和连接的MySQL数据库名称,完成后单击"下一步: 高级配置"。
	- 图 **2-3** 新增监控数据库配置

![](_page_8_Picture_187.jpeg)

- 6. 填写高级配置,此处使用默认值即可,完成后单击"下一步:确认配置"。
	- 图 **2-4** 新增监控高级配置

![](_page_8_Picture_188.jpeg)

7. 确认配置无误后单击"立即创建",完成创建MySQL监控。

# 步骤四:切换 **MySQL** 监控

- 1. 进入"监控列表"页面,单击MySQL监控所在行右侧的"切换"。
- 2. 在弹窗中单击"确定"。活跃数据库由数据中心1变为数据中心2。活跃数据库即 主数据库。
- 3. 待数据中心1数据库正常后(即数据库连接正常,数据表读写正常),单击 MySQL监控所在行右侧的"回切"按钮。
- 4. 在弹窗中单击"确定"。活跃数据库由数据中心2变为数据中心1。

# <span id="page-9-0"></span>**3** 使用 **MAS** 实现 **Redis** 容灾切换

# 概述

Redis监控器可对用户业务使用的Redis进行探测,并且在Redis异常时自动触发流量切 换。

当用户场景需要主动切换流量时,也可以让用户手动实现切换操作,具体操作[见步骤](#page-13-0) [四:切换](#page-13-0)**Redis**监控。

本章通过完成配置一个Redis监控样例帮助您快速熟悉使用Redis监控实现容灾切换的过 程。使用Redis监控的步骤如下所示:

- 步骤一:准备Redis数据库
- 步骤二:创建**MAS**应用
- [步骤三:创建](#page-10-0)**Redis**监控
- **[步骤四:切换](#page-13-0)Redis监控**

### 步骤一:准备 **Redis** 数据库

在使用Redis监控前,需要提前准备一个多活实例和两个Redis。您可以选择在华为云官 网购买两个Redis,也可以自己在本地两台机器上部署两个Redis。

此处以在华为云购买Redis为例,建议将两个数据库部署在同一Region下不同的可用 区,以提供不同功能可用区之间的故障转移能力和高可用性。

- 1. 请参考购买**[Redis](https://support.huaweicloud.com/usermanual-dcs/dcs-ug-0713002.html)**实例,准备Redis数据库。
- 2. 请参考<mark>如何配置安全组</mark>,配置安全组规则。开放Redis数据库的默认端口6379。

# 步骤二:创建 **MAS** 应用

MAS通过应用来实现同一实例内不同用户间的资源隔离,用户在实例中创建的监控都 要归属到某个应用下。

- 1. 登录MAS控制台,在"多活管理"页面单击实例,进入实例控制台。
- 2. 在页面顶端导航栏选择"应用列表",单击页面左上角的"新增应用"。
- 3. 在新增应用弹窗填写应用信息,完成后单击"确定"。

#### <span id="page-10-0"></span>表 **3-1** 应用配置信息

![](_page_10_Picture_133.jpeg)

# 步骤三:创建 **Redis** 监控

- 1. 登录MAS控制台,在"多活管理"页面单击实例进入实例控制台。
- 2. 在页面顶端导航栏选择"监控列表",单击页面左上角的"新增监控"。
- 3. 在新增监控页面配置监控基础配置,完成后单击"下一步:数据中心配置"。

#### 图 **3-1** 新增监控基础配置

![](_page_10_Picture_134.jpeg)

#### 表 **3-2** 基础配置信息

![](_page_10_Picture_135.jpeg)

![](_page_11_Picture_93.jpeg)

4. 填写数据中心配置,完成后单击"下一步:高级配置"。

#### 图 **3-2** 新增监控数据中心配置

![](_page_12_Picture_105.jpeg)

## 表 **3-3** 数据中心配置信息

![](_page_12_Picture_106.jpeg)

<span id="page-13-0"></span>![](_page_13_Picture_138.jpeg)

5. 填写高级配置,此处使用默认值即可,完成后单击"下一步:确认配置"。

#### 图 **3-3** 新增监控高级配置

![](_page_13_Picture_139.jpeg)

6. 确认配置无误后单击"立即创建",完成创建Redis监控。

# 步骤四:切换 **Redis** 监控

- 1. 进入"监控列表"页面,单击Redis监控所在行右侧的"切换"。
- 2. 在弹窗中单击"确认"。活跃由数据中心1变为数据中心2。活跃数据库即主数据 库。
- 3. 待数据中心1 Redis正常(即Redis连接正常,数据读写正常),单击监控所在行右 侧的"回切"。
- 4. 在弹窗中单击"确认"。活跃数据库由数据中心2变为数据中心1。

# <span id="page-14-0"></span>**4** 使用 **MAS** 实现 **MongoDB** 容灾切换

# 概述

MongoDB监控器可对用户业务使用的MongoDB数据库进行探测,并且在数据库异常 时自动触发流量切换。当用户场景需要主动切换流量时,也可以让用户手动实现切换 操作,具体操作见<mark>步骤四: 切换MongoDB监控</mark>。

本章通过完成配置一个MongoDB监控样例帮助您快速熟悉使用MongoDB监控实现容 灾切换的过程。

使用MongoDB监控的步骤如下所示:

- 步骤一: 准备MongoDB数据库
- 步骤二:创建**MAS**应用
- [步骤三:创建](#page-15-0)**MongoDB**监控
- [步骤四:切换](#page-17-0)**MongoDB**监控

#### 步骤一: 准备 MongoDB 数据库

在使用MongoDB监控前,需要提前准备一个多活实例和两个MongoDB数据库。您可 以选择在华为云官网购买两个MongoDB数据库,也可以自己在本地两台机器上部署两 个MongoDB数据库。

此处以在华为云购买MongoDB数据库为例,建议将两个数据库部署在同一Region下不 同的可用区,以提供不同功能可用区之间的故障转移能力和高可用性。

- 1. 请参考MongoDB的<mark>[自定义购买](https://support.huaweicloud.com/qs-dds/dds_02_0063.html)</mark>,准备MongoDB数据库。两个MongoDB数据库需 要配置为相同的数据库名称、用户名和密码。
- 2. 请参考<mark>绑定弹性公网IP</mark>,绑定弹性IP。
- 3. 请参考<mark>配置安全组规则</mark>,配置安全组规则。开放MongoDB数据库的默认端口 8635。

#### 步骤二:创建 **MAS** 应用

MAS通过应用来实现同一实例内不同用户间的资源隔离,用户在实例中创建的监控都 要归属到某个应用下。

1. 登录MAS控制台,在"多活管理"页面单击实例,进入实例控制台。

- <span id="page-15-0"></span>2. 在页面顶端导航栏选择"应用列表",单击页面左上角的"新增应用"。
- 3. 在新增应用弹窗填写应用信息,完成后单击"确定"。

#### 表 **4-1** 应用配置信息

![](_page_15_Picture_141.jpeg)

# 步骤三:创建 **MongoDB** 监控

- 1. 登录MAS控制台,在"多活管理"页面单击实例,进入实例控制台。
- 2. 在页面顶端导航栏选择"监控列表",单击页面左上角的"新增监控"。
- 3. 在新增监控页面配置监控基础配置,完成后单击"下一步:数据中心配置"。

#### 图 **4-1** 新增监控基础配置

![](_page_15_Picture_142.jpeg)

#### 表 **4-2** 基础配置信息

![](_page_15_Picture_143.jpeg)

![](_page_16_Picture_123.jpeg)

#### 说明

基础配置信息中监控用户名、监控用户密码与[步骤一:准备](#page-14-0)MongoDB数据库的配置相 同。

- 4. 填写数据中心配置,完成后单击"下一步:数据库配置"。
	- 图 **4-2** 新增监控数据中心配置

![](_page_16_Picture_124.jpeg)

#### <span id="page-17-0"></span>表 **4-3** 数据中心配置信息

![](_page_17_Picture_177.jpeg)

5. 填写数据库配置,此处需要配置为**步骤一: 准备MongoDB数据库**中配置的数据库 名称。完成后单击"下一步: 高级配置"。

![](_page_17_Picture_178.jpeg)

- 6. 填写高级配置, 此处使用默认值即可, 完成后单击"下一步: 确认配置"。
	- 图 **4-4** 新增监控高级配置

![](_page_17_Picture_179.jpeg)

7. 确认配置无误后单击"立即创建",完成创建MongoDB监控。

# 步骤四:切换 **MongoDB** 监控

- 1. 进入"监控列表"页面,单击MongoDB监控所在行右侧的"切换"。
- 2. 在弹窗中单击"确认"。活跃数据库由数据中心1变为数据中心2。活跃数据库即 主数据库。
- 3. 待数据中心1数据库正常后(即数据库连接正常,数据表读写正常),单击监控所 在行右侧的"回切"按钮。

图 **4-3** 新建监控数据库配置

4. 在弹窗中单击"确认"。活跃数据库由数据中心2变为数据中心1。

# <span id="page-19-0"></span>**5** 使用 **MAS** 实现 **API** 异常监控

# 概述

API监控可实现监控用户业务APIG入口的可用性。当APIG异常时,API监控在监测到该 异常后会立即发送告警通知给用户。

本章通过完成一个样例帮助您快速熟悉使用API监控实现API异常监控的过程。使用API 监控的步骤如下所示:

- 步骤一:创建**MAS**应用
- 步骤二:添加密钥
- [步骤三:添加通知配置](#page-20-0)
- [步骤四:创建](#page-21-0)**API**监控

# 步骤一:创建 **MAS** 应用

MAS通过应用来实现同一实例内不同用户间的资源隔离,用户在实例中创建的监控都 要归属到某个应用下。

- 1. 登录MAS控制台,在"多活管理"页面单击实例,进入实例控制台。
- 2. 在页面顶端导航栏选择"应用列表",单击页面左上角的"新增应用"。
- 3. 在新增应用弹窗填写应用信息,完成后单击"确定"。

#### 表 **5-1** 应用配置信息

![](_page_19_Picture_194.jpeg)

### 步骤二:添加密钥

1. 登录MAS控制台,在"多活管理"页面单击实例,进入实例控制台。

- 2. 在页面顶端导航栏选择"全局配置"。
- 3. 单击"密钥配置"页面左上角的"添加密钥"。

<span id="page-20-0"></span>4. 在弹窗中配置信息,完成后单击"确定"。

图 **5-1** 密钥配置

![](_page_20_Picture_126.jpeg)

#### 表 **5-2** 密钥配置

![](_page_20_Picture_127.jpeg)

#### 说明

华为云访问密钥获取方法请参考<mark>访问密钥</mark>。

# 步骤三:添加通知配置

- 1. 登录MAS控制台,在"多活管理"页面单击实例,进入实例控制台。
- 2. 在页面顶端导航栏选择"全局配置"。
- 3. 单击"机房监控通知配置"页面左上角的"添加通知配置"。
- 4. 在弹窗中配置信息,完成后单击"确定"。

#### <span id="page-21-0"></span>图 **5-2** 新增消息服务主题

![](_page_21_Picture_110.jpeg)

#### 表 **5-3** 通知配置

![](_page_21_Picture_111.jpeg)

#### 说明

消息通知服务主题创建操作请参考<mark>消息通知服务快速入门</mark>。

# 步骤四:创建 **API** 监控

- 1. 登录MAS控制台,在"多活管理"页面单击实例,进入实例控制台。
- 2. 在页面顶端导航栏选择"监控列表",单击页面左上角的"新增监控"。
- 3. 在新增监控页面配置监控基础配置,完成后单击"下一步:数据中心配置"。

#### 图 **5-3** 新增监控基础配置

![](_page_22_Picture_115.jpeg)

#### 表 **5-4** 基础配置信息

![](_page_22_Picture_116.jpeg)

4. 填写数据中心配置,完成后单击"下一步:高级配置"。

#### 图 **5-4** 新增监控数据中心配置

![](_page_23_Picture_89.jpeg)

#### 表 **5-5** 数据中心配置信息

![](_page_23_Picture_90.jpeg)

![](_page_24_Picture_106.jpeg)

5. 填写高级配置,此处使用默认值即可,完成后单击"下一步:确认配置"。

#### 图 **5-5** 新增监控高级配置

![](_page_24_Picture_107.jpeg)

6. 确认配置无误后单击"立即创建", 完成创建API监控。

图 **5-6** 新增监控确认配置

![](_page_24_Picture_108.jpeg)

![](_page_25_Picture_2.jpeg)

<span id="page-25-0"></span>当您创建<mark>创建命名空间</mark>购买了多活高可用服务后,可根据业务需要从流量入口、数据 到应用层的端到端的业务故障切换及容灾演练能力,保障故障场景下的业务快速恢 复,提升业务连续性。

本文介绍多活高可用服务常见的容灾实践,帮助您更好的使用多活高可用服务。

![](_page_25_Picture_101.jpeg)

![](_page_25_Picture_102.jpeg)